# **Email Client Configurations**

Choose one of the links below for your particular email client. Easy to use instructions will help you change the settings on your email client to our settings.

### **Recommended Email Settings**

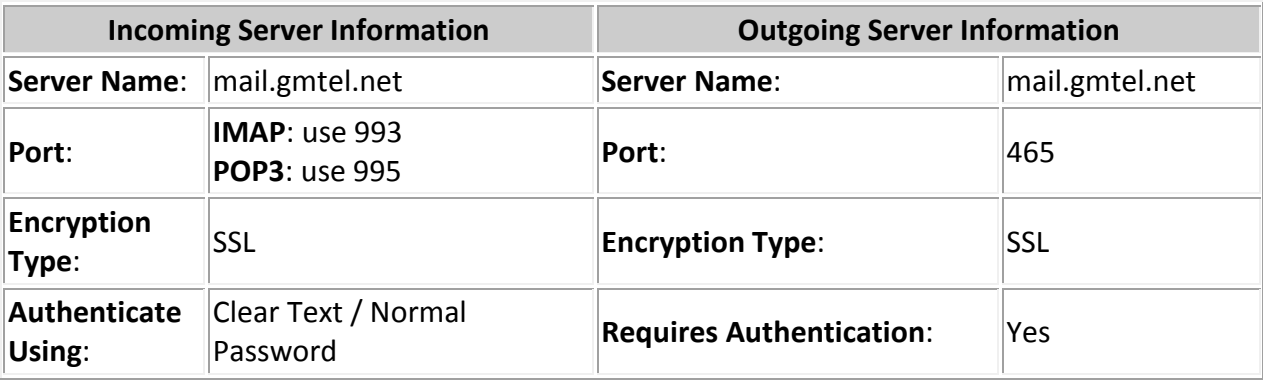

See below for common Email Interfaces:

### **Windows 10 / 8 / 7**

- [Windows Live Mail](#page-1-0)
- [Microsoft Outlook 2007](#page-4-0)
- [Microsoft Outlook 2010 / Outlook 2013](#page-8-0)
- [Microsoft Outlook 2016 / Outlook 365](#page-12-0)
- [Microsoft Windows 10 Mail App](#page-16-0)
- [Mozilla Thunderbird](#page-20-0)

#### **Mac OS X**

• [Mac Mail 10.X](#page-23-0)

#### **Mobile**:

- Apple iOS Devices (iPhone / iPad)
	- o [iOS 11](#page-26-0)
	- $\circ$  [iOS 10](#page-29-0)
- [Android 8.0 \(Oreo\)](#page-33-0)
- [Android 7.0 \(Nougat\)](#page-36-0)

### <span id="page-1-0"></span>**Changing Email Settings in Microsoft Windows Live Mail**

- 1. Open **Windows Live Mail** (this is for versions 2008 and later).
- 2. Right-click on the account profile on the left column and click **Properties**.

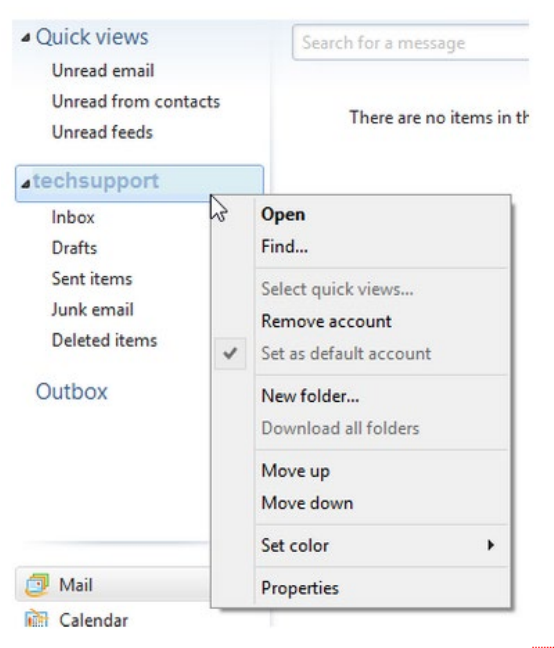

#### **Verify Settings**:

- 3. The initial **Properties** window will give you multiple tabs.
- 4. Under the **General** tab, the name and email address should be correct.

Verify the check box is selected to include the account when they click **Send / Receive**.

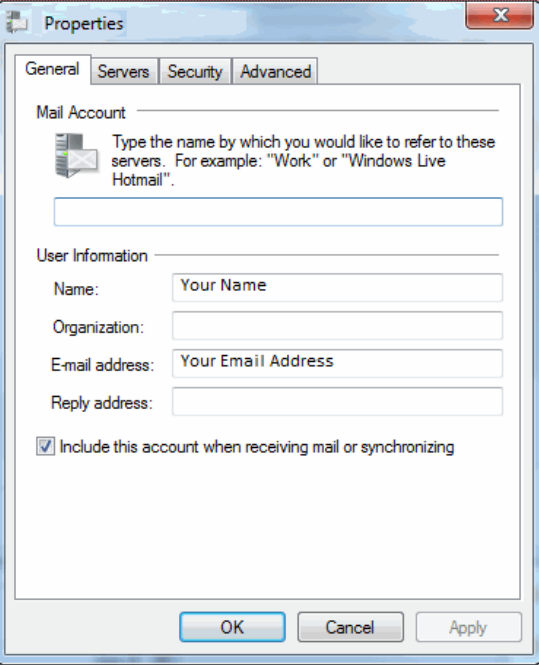

#### **Verify Server Settings**:

- 5. Click on the **Server Settings** tab
	- o Determine which server settings you need. "My incoming mail server is a" should either read POP or IMAP. You cannot change this field.
	- o Verify the **Incoming Mail** server setting shows **mail.gmtel.net**.
	- o Verify the **Outgoing Mail** server setting shows **mail.gmtel.net**.
	- o Verify the **Email Username** shows the **FULL** email address
	- o Set the radio button on **Log On Using Clear Text Authentication**.
	- o Check the box for **My server requires authentication**.
	- o Click **Settings**.

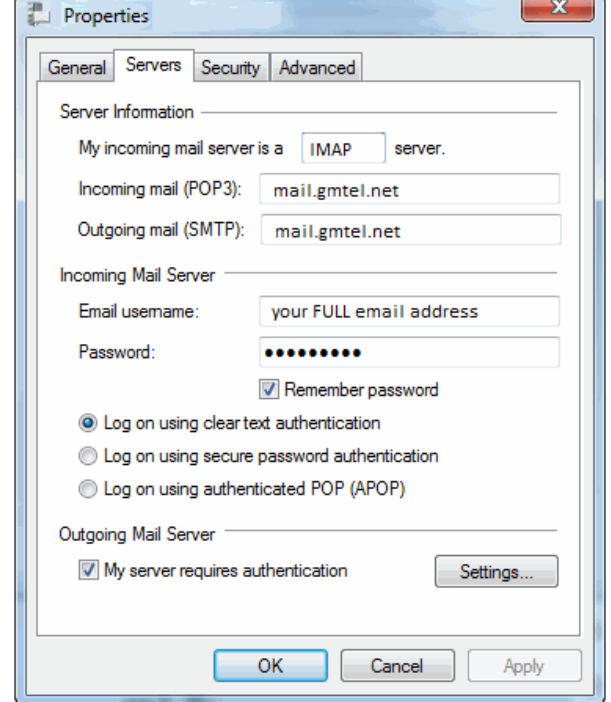

6. Verify the radio button on **Use Same Settings as my Incoming Mail Server**.

7. Click **OK**.

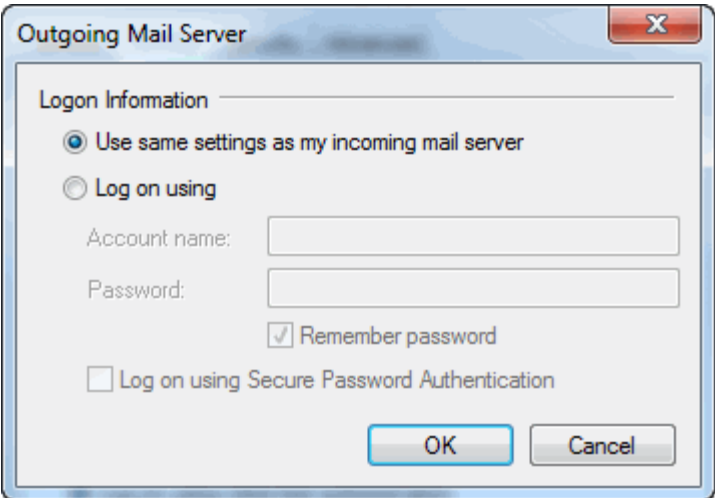

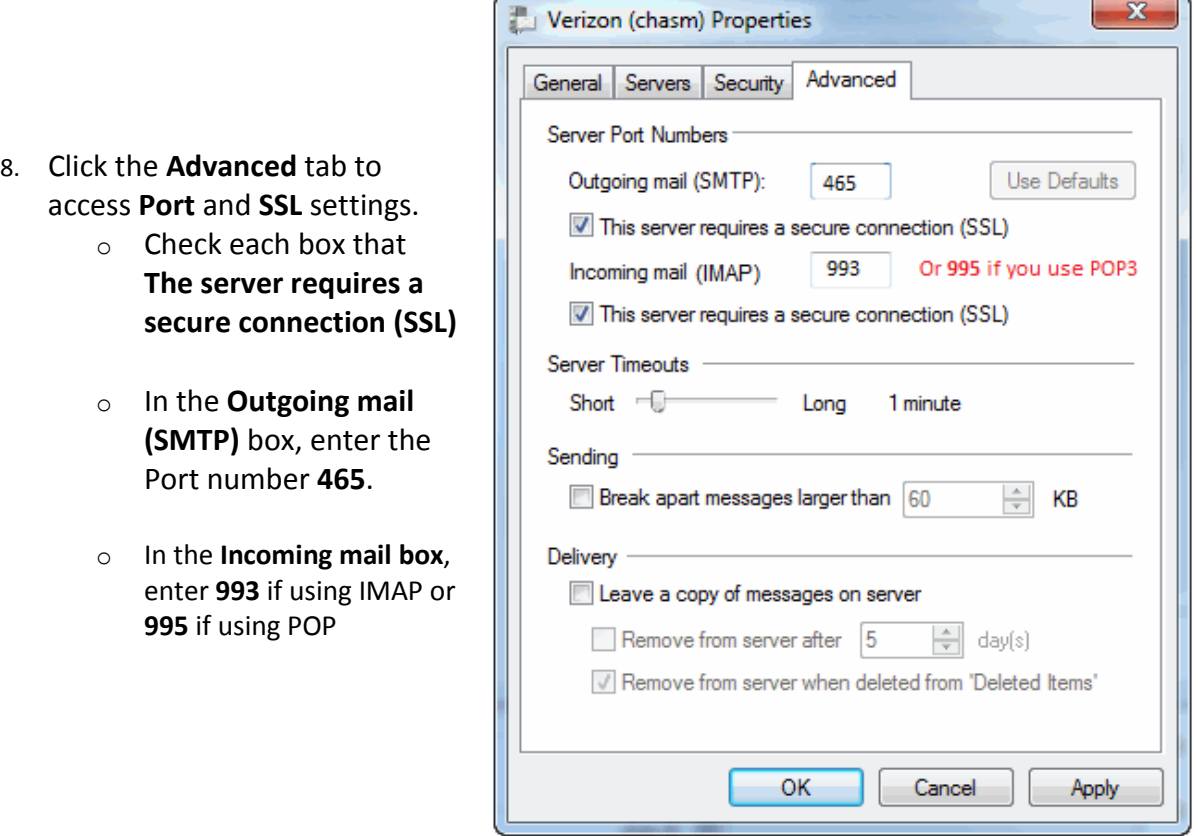

- 9. Click **OK** once finished.
- 10. **Test** the email program to see if you can Send / Receive without error.

### <span id="page-4-0"></span>**Changing Email Settings in Microsoft Outlook 2007**

- 1. Open **Microsoft Outlook 2007**
- 2. Click **Tools** from the drop-down menu
- 3. Click on **Account Settings** in the drop down.

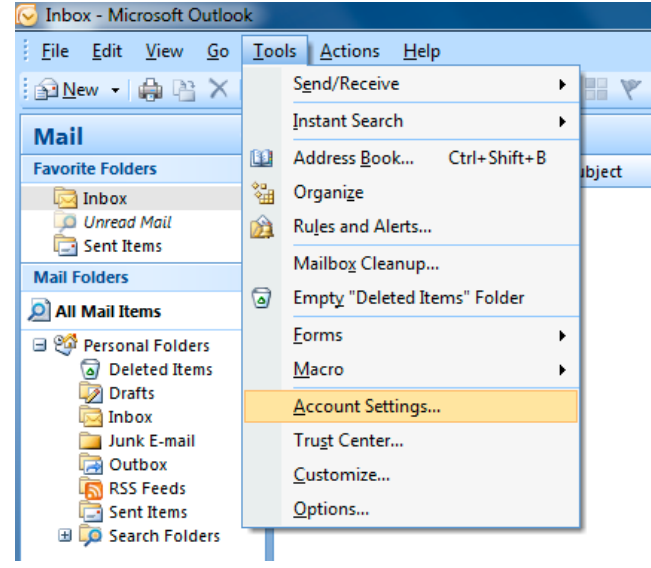

4. From the **Account Settings** wizard, select the profile you want to edit and click the **Change...** option.

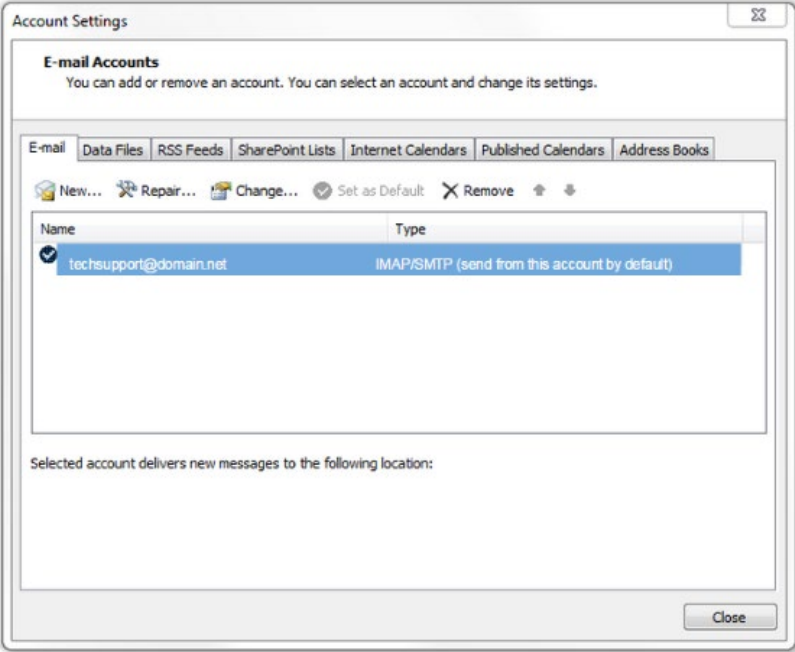

#### **Verify / Update Server Settings**:

- 5. Verify the **Name** and **Email Address** field are correct.
	- o The **Account Type** should show POP or IMAP. You cannot change this field, but it will tell you what server settings you need to be verifying.
	- o Verify the **Incoming Mail Server** is set to **mail.gmtel.net**.
	- o Verify the **Outgoing Mail Server (SMTP)** is set to **mail.gmtel.net**.
	- o Verify the **Username** is the **FULL** email address.
	- o Your **Password** is not changing. There should be a box checked below to remember that password.

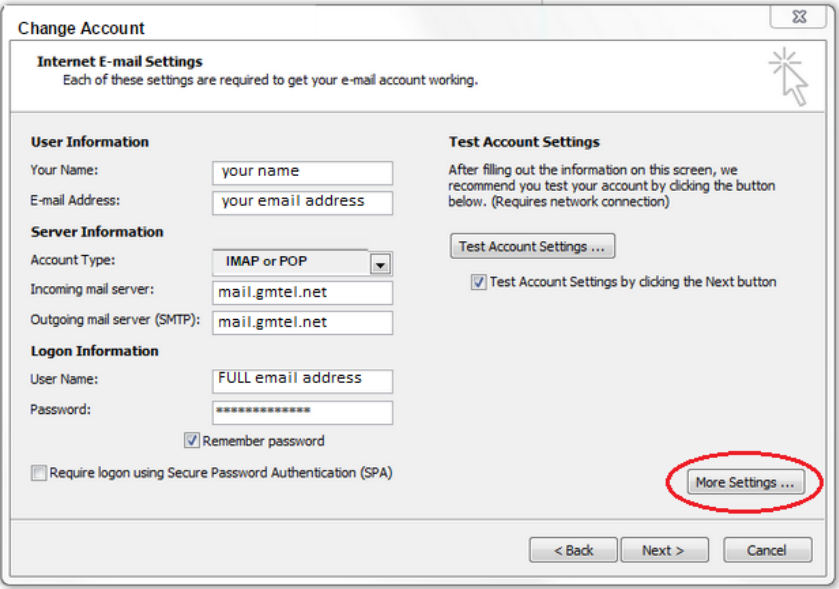

6. Click on **More Settings** to set up outgoing authentication and the ports.

#### **More Settings**:

7. Click on the **Outgoing Server** tab on top. Best practice is check the box that **My Outgoing Server (SMTP) requires authentication** and leave the radio button set to **Use same settings as my incoming server**.

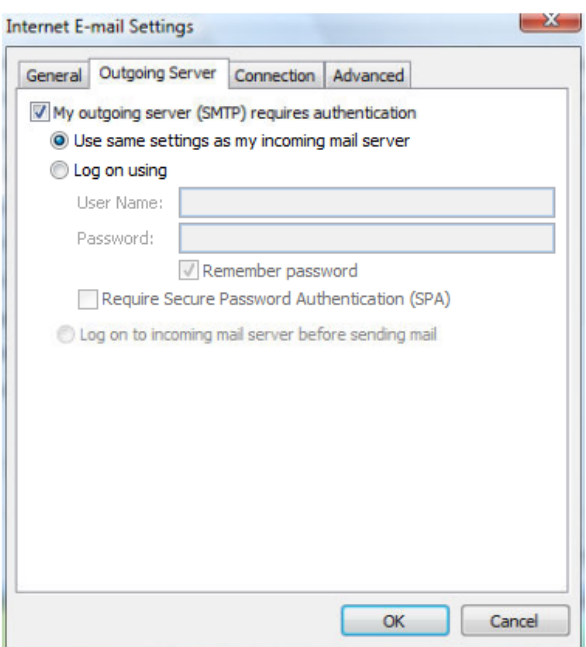

- 8. Click on the **Advanced Tab** to set up SSL and ports.
	- o Set the **Incoming Server** to **993** if you are using IMAP and **995** if using POP3.
	- o **Check** the box below it as **This server requires an encrypted connection (SSL)**.
	- o Set the **Outgoing server** to **465**.
	- o In the drop-down to use an encrypted connection, choose **SSL**.
	- o When finished, click **OK**.

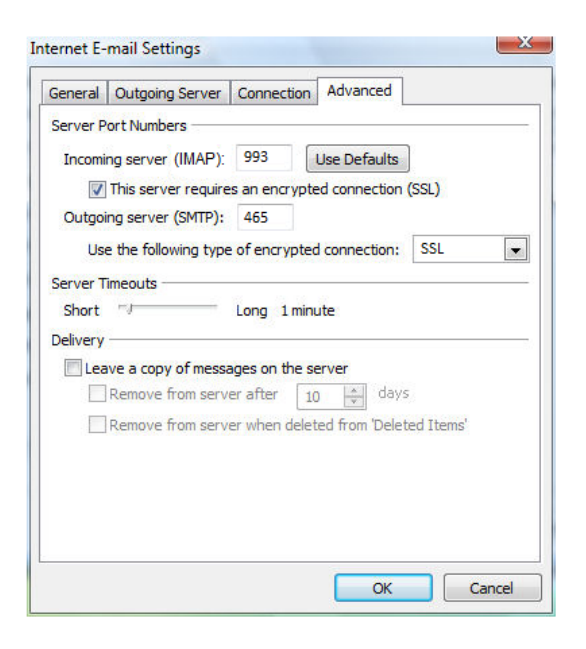

- 9. Click the **Next** button when you have verified / changed all necessary settings.
- 10. Click **Finish** to go back to the Accounts page.
- 11. Click **Close** on this window and test your email to verify it is working.

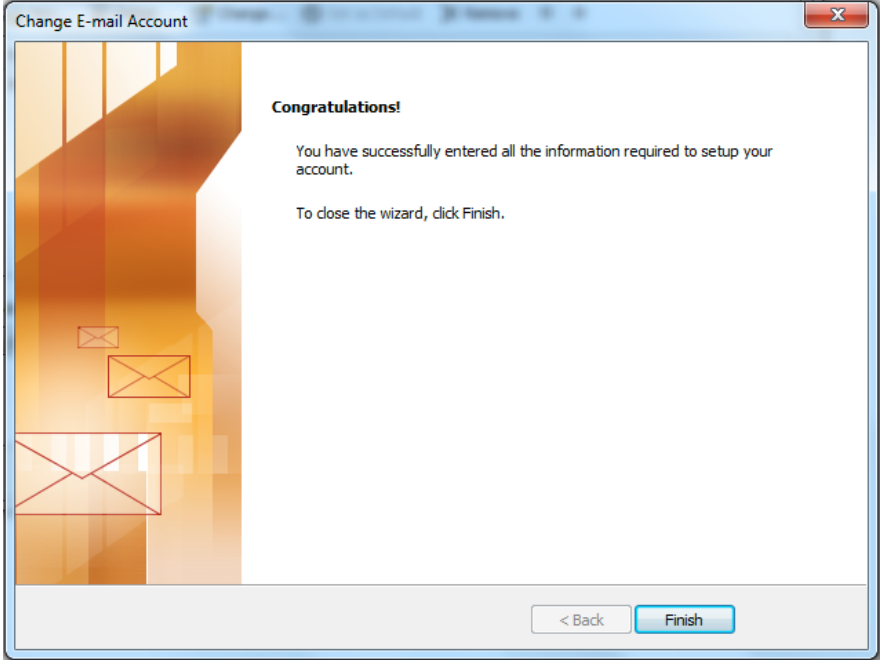

### <span id="page-8-0"></span>**Changing Email Settings on Microsoft Outlook 2010 / Outlook 2013**

- 1. Open **Microsoft Outlook** *(versions 2010, and 2013 have the same screens)*
- 2. Click **File** in the top left.
- 3. Inside the Account Information window, click on the **Account Settings** button. This will bring up a drop-down menu. Click **Account Settings** inside this.

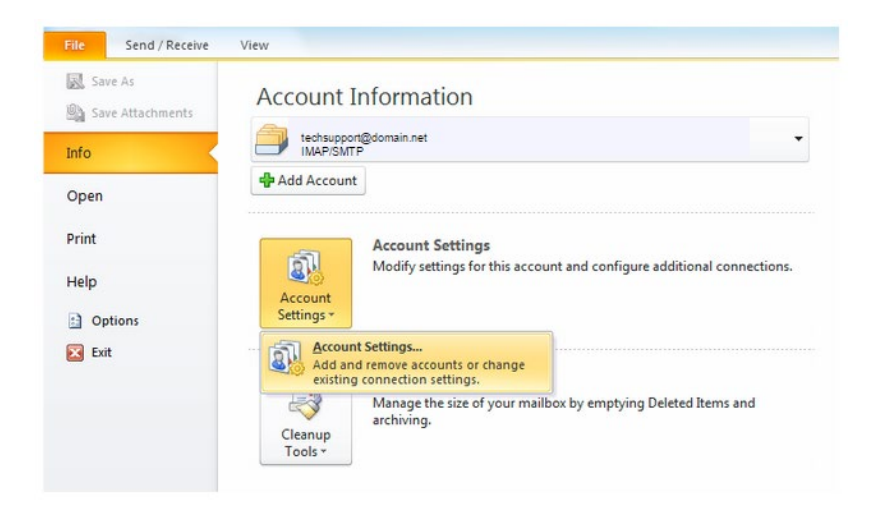

4. From the **Account Settings** wizard, select the profile you want to edit and click the **Change...** option.

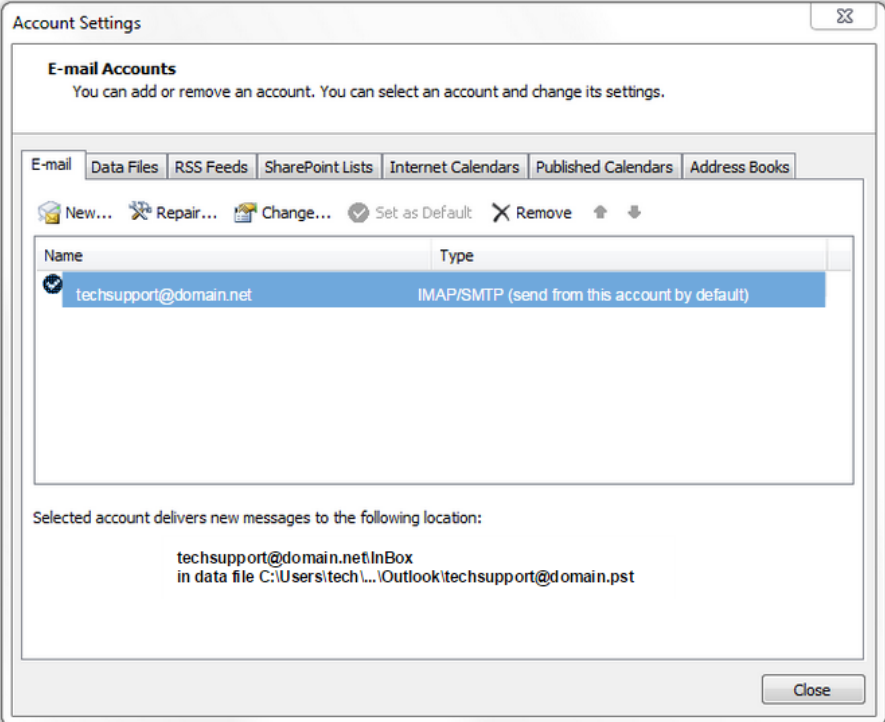

#### **Verify / Update Server Settings**:

- 5. Verify the settings are accurate:
	- o Verify the **Name** and **Email Address** field are correct.
	- o The **Account Type** should show POP or IMAP. You cannot change this field, but it will tell you what server settings you need to be verifying.
	- o Verify the **Incoming Mail Server** settings is **mail.gmtel.net**.
	- o Verify the **Outgoing Mail Server (SMTP)** settings **mail.gmtel.net**.
	- o Verify the **Username** is the **FULL** email address.
	- o The **Password** should be correct and won't need to be changed.

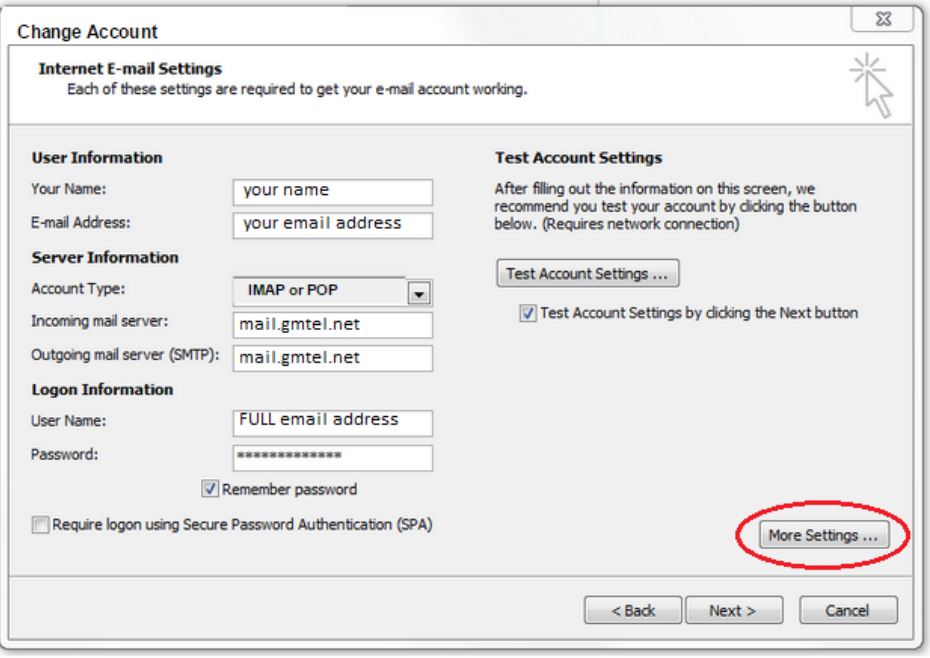

6. Click on **More Settings** to set up outgoing authentication and more advanced settings.

#### **More Settings**:

- 7. Click on the **Outgoing Server** tab on top.
- 8. Check the box so that **My Outgoing Server (SMTP) requires authentication** and leave the radio button set to **Use same settings as my incoming server**.

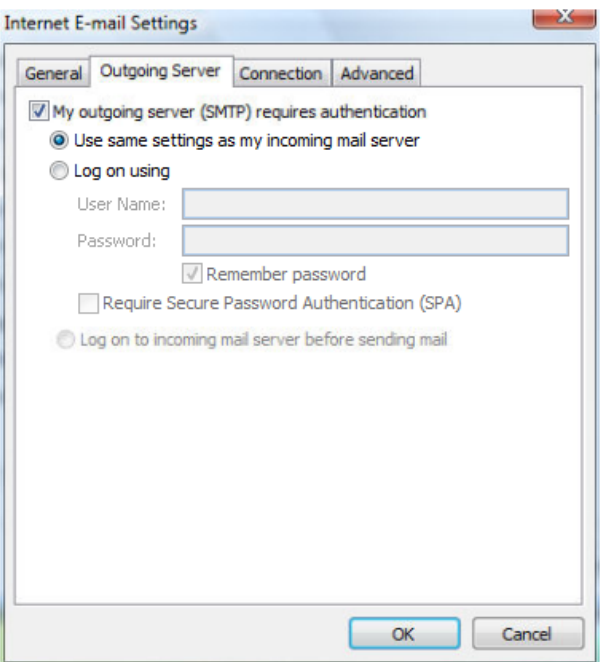

- 9. Click on the **Advanced Tab** to set up SSL and ports.
	- o Set the **Incoming Server** to **993** if you are using IMAP and **995** if using POP3.
	- o **Check** the box below it as **This server requires an encrypted connection (SSL)**.
	- o Set the **Outgoing server** to **465**.
	- o In the drop-down to use an encrypted connection, choose **SSL**.

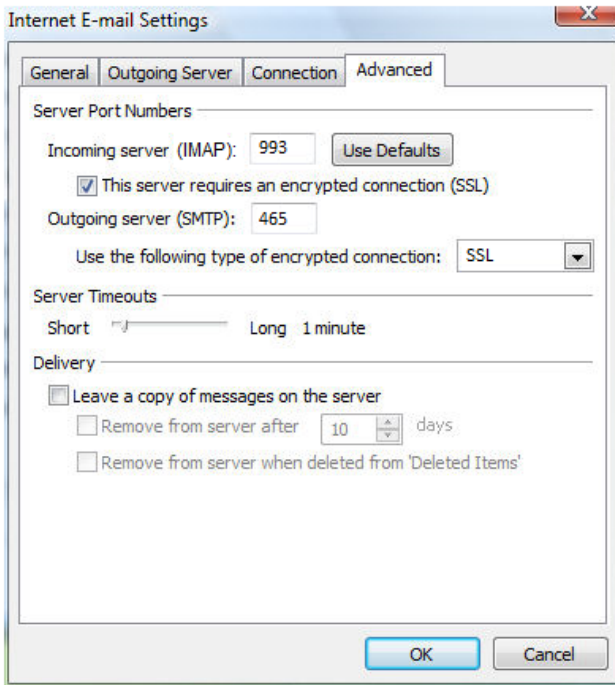

10. When finished, click **OK**.

- 11. Click the **Next** button when you have verified / changed all necessary settings.
- 12. Click **Finish** to go back to the Accounts page.
- 13. Click **Close** on this window and test your email to verify it is working.

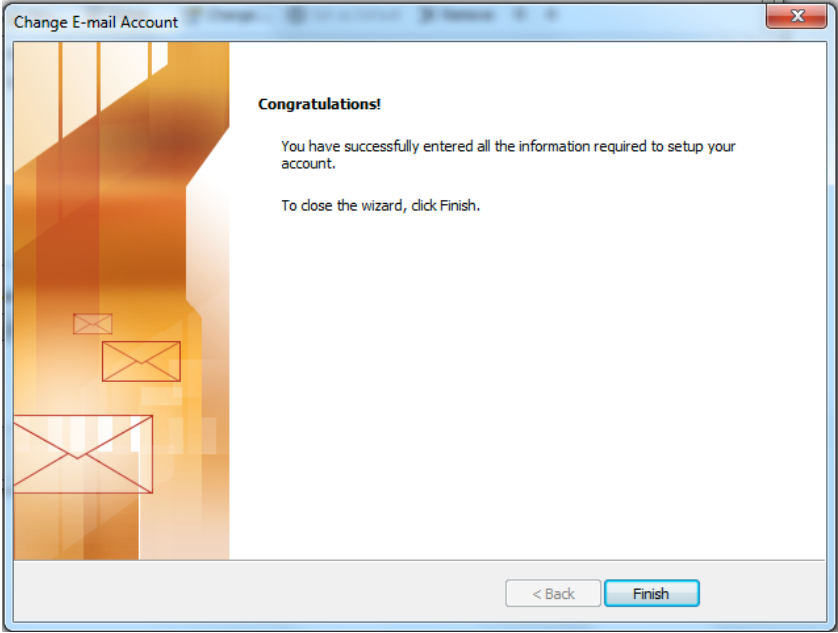

### <span id="page-12-0"></span>**Changing Email Settings on Microsoft Outlook 2016 / Outlook 365**

- 1. Open **Microsoft Outlook** *(versions 2016 and 365 have the same screens)*
- 2. Click **File** in the top left.

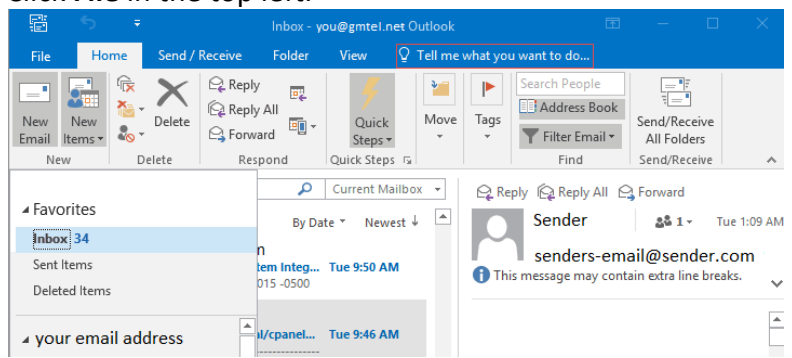

3. Inside the Account Information window, click on the **Account Settings** button. This will bring up a drop-down menu. Click **Account Settings** inside this.

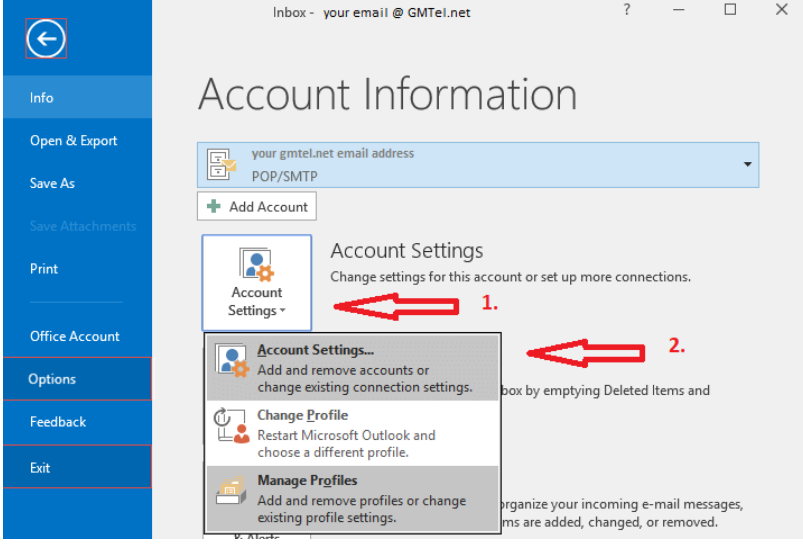

4. From the **Account Settings** wizard, select the profile you want to edit and click the **Change...** option.

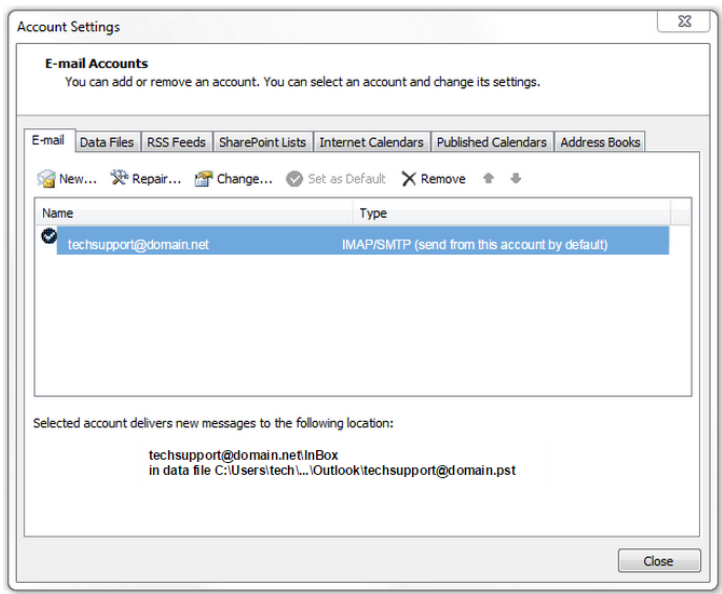

#### **Verify / Update Server Settings**:

- 5. Verify the settings are accurate:
	- o Verify the **Name** and **Email Address** field are correct.
	- o The **Account Type** should show POP or IMAP. You cannot change this field, but it will tell you what server settings you need to be verifying.
	- o Verify the **Incoming Mail Server** settings is **mail.gmtel.net**.
	- o Verify the **Outgoing Mail Server (SMTP)** settings **mail.gmtel.net**.
	- o Verify the **Username** is the **FULL** email address.
	- o The **Password** should be correct and won't need to be changed.

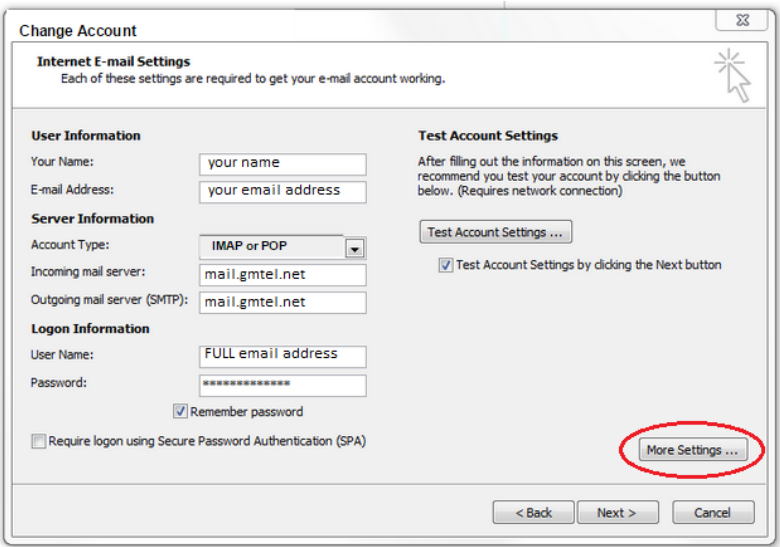

6. Click on **More Settings** to set up outgoing authentication and more advanced settings.

#### **More Settings**:

- 7. Click on the **Outgoing Server** tab on top.
- 8. Check the box so that **My Outgoing Server (SMTP) requires authentication** and leave the radio button set to **Use same settings as my incoming server**.

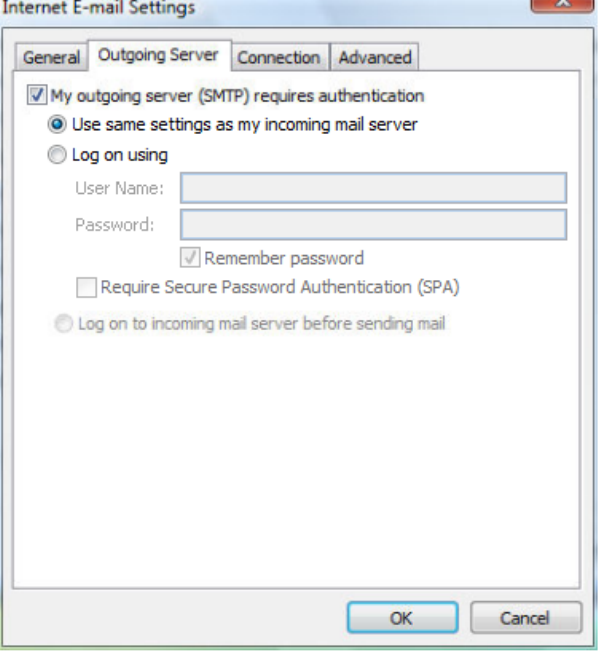

- 9. Click on the **Advanced Tab** to set up SSL and ports.
	- o Set the **Incoming Server** to **993** if you are using IMAP and **995** if using POP3.
	- o **Check** the box below it as **This server requires an encrypted connection (SSL)**.
	- o Set the **Outgoing server** to **465**.

o In the drop-down to use an encrypted connection, choose **SSL**.

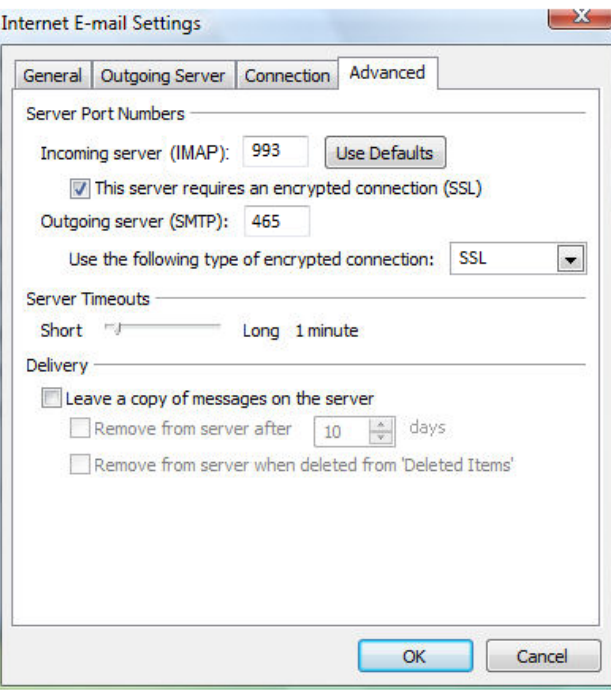

- 10. When finished, click **OK**.
- 11. Click the **Next** button when you have verified / changed all necessary settings.
- 12. Click **Finish** to go back to the Accounts page.
- 13. Click **Close** on this window and test your email to verify it is working.

## <span id="page-16-0"></span>**Changing Email Settings on Windows 10 Mail**

- 1. Open the **Mail App** in Windows 10
- 2. Click on the **Start** button and find **Mail**

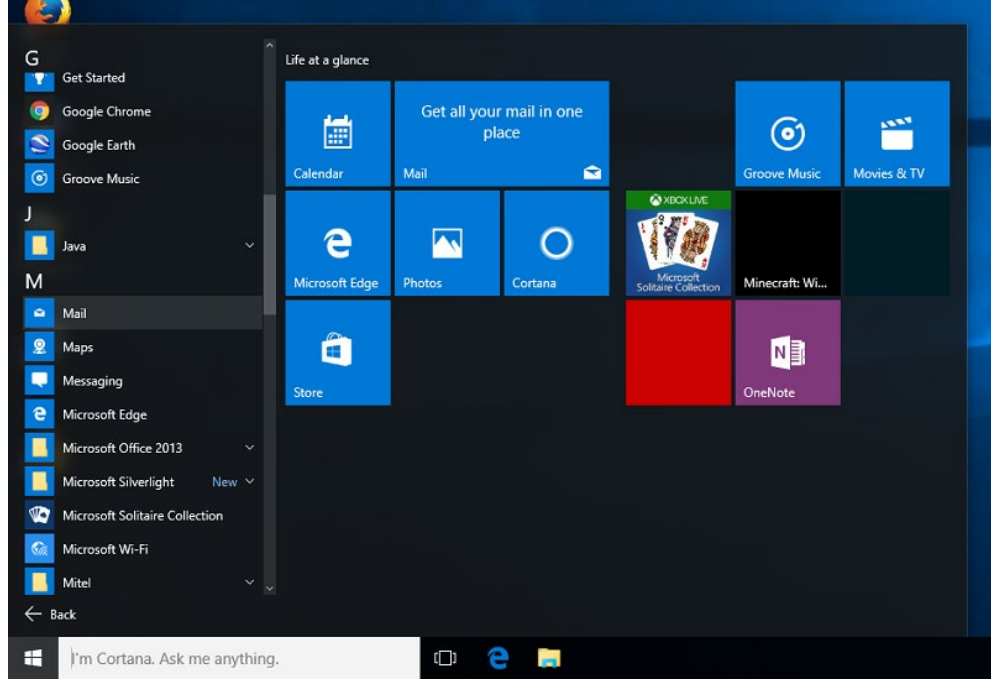

3. When the app opens, look for the cog wheel in the lower left.

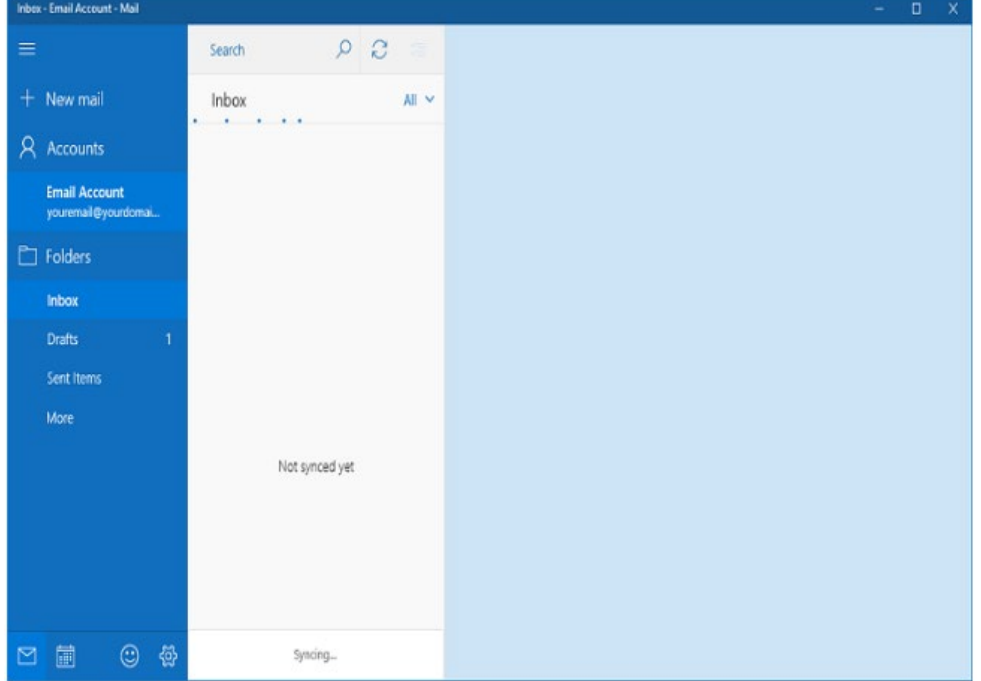

4. To set up a new account or verify settings on an existing account, click the cog wheel to open **Settings**.

#### 5. Click on **Manage Accounts**.

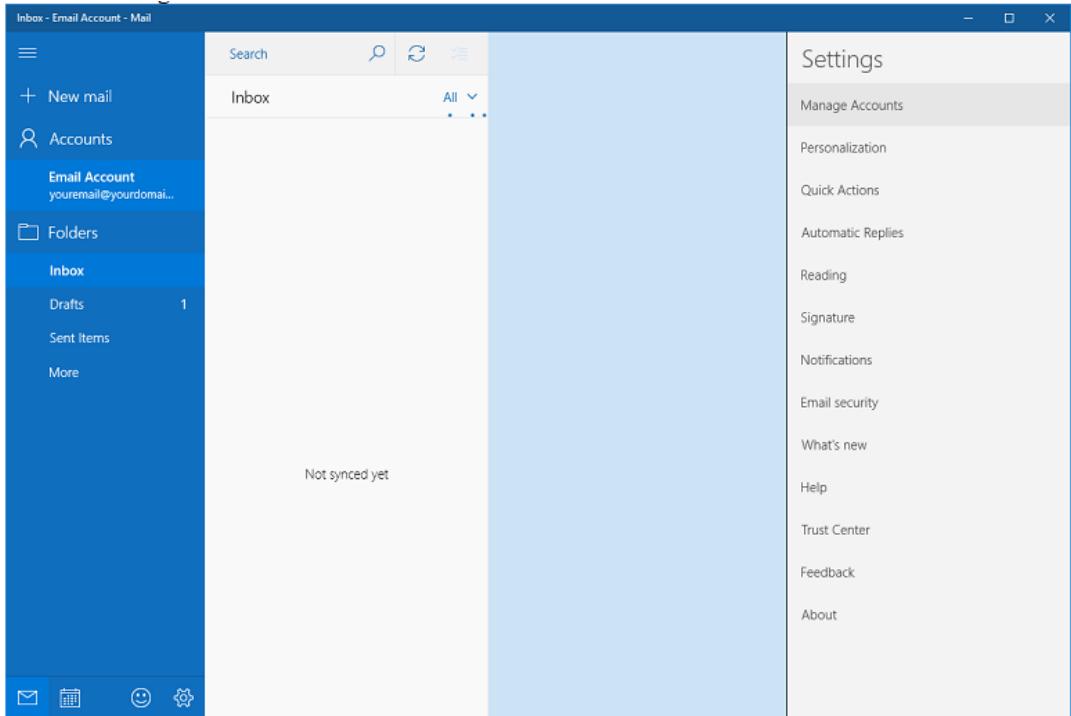

6. Select your account to edit the settings.

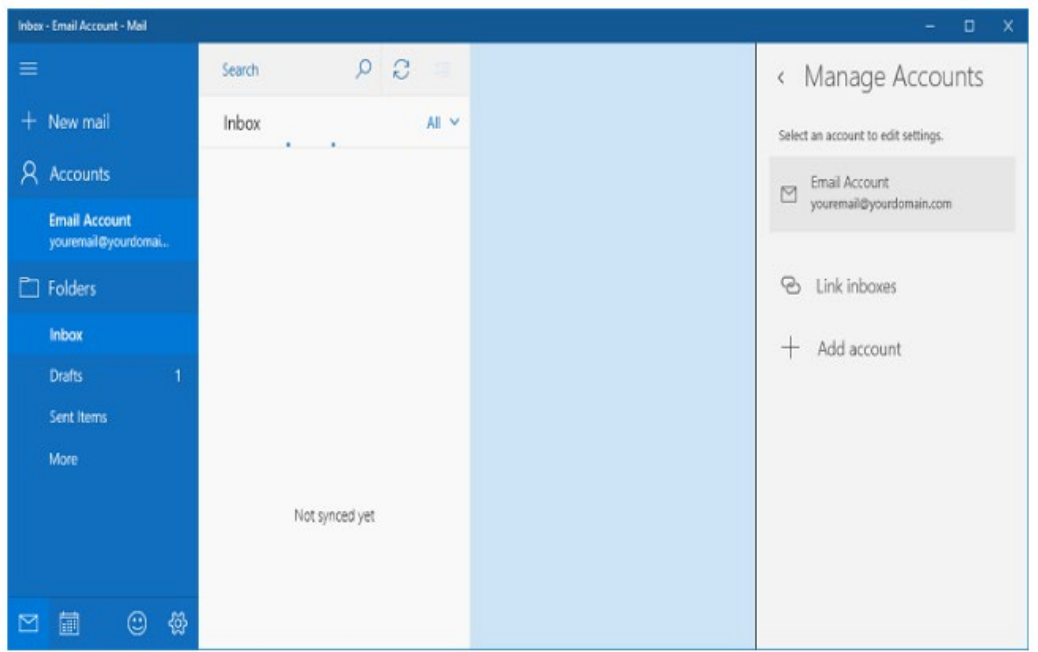

- 7. Verify the Username is the **FULL** email address.
- 8. Your password should be correct. You can leave it alone.
- 9. You can also leave your Account Name alone. It is simply the name of the profile.

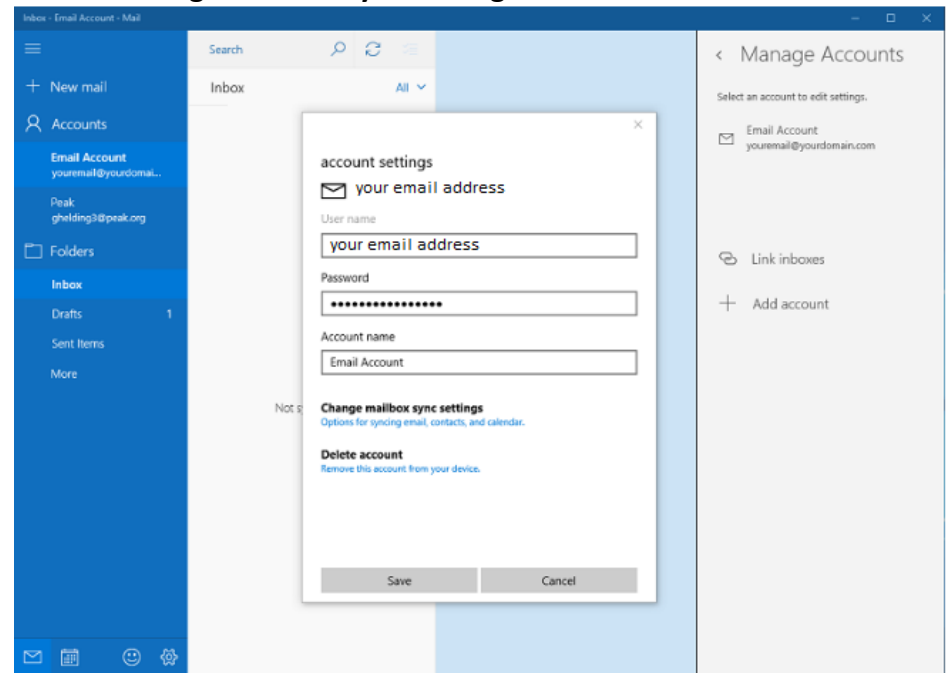

10. Click on **Change Mailbox Sync Settings**.

11. On **Sync Settings**, the customer can set / adjust the Download Email from setting and adjust their name if they want.

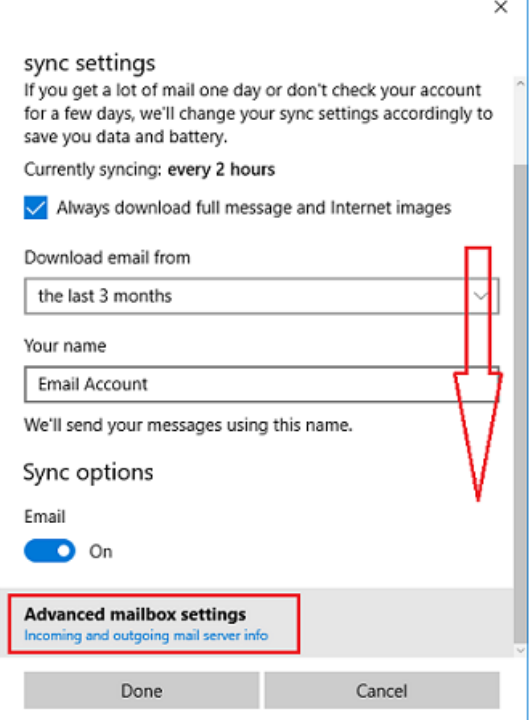

12. Select **Advanced Mailbox Settings** to adjust server settings.

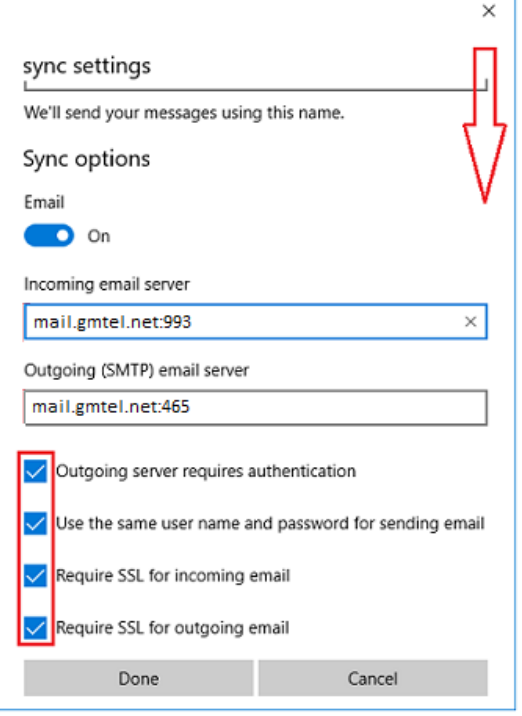

- 13. Scroll down to verify / change the actual email server settings.
	- o Verify the preferred email account is turned **On**. Change if needed.
	- o Verify / change the **Incoming Mail Server** to **mail.gmtel.net**
		- Add either **:993** if using IMAP or **:995** if using POP.
	- o Verify / change the **Outgoing Mail Server** to **mail.gmtel.net:465**
	- o Verify the **Outgoing Server Requires Authentication** is checked.
	- o Verify the **Use the Same User Name and Password for Sending Email** is also checked.
	- o Place a checkmark in **Require SSL for incoming email** and **Require SSL for outgoing email**
- 14. Once you have finished with this set-up, **Close** out of this window.
- 15. **Test** the email client to verify all settings are correct.

### <span id="page-20-0"></span>**Changing Email Settings in Mozilla Thunderbird**

- 1. Open **Mozilla Thunderbird**
- 2. In the left column, select the email address that you want to access settings.
- 3. Click **View Settings for this Account**.

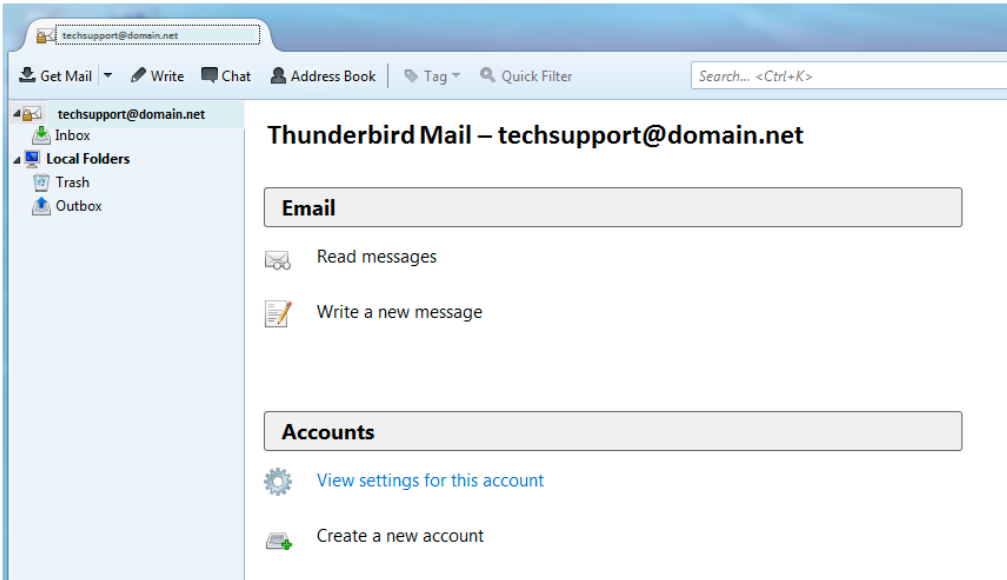

#### **Verify / Change Incoming Mail Server Settings**:

- 4. Verify the incoming mail server settings are correct.
	- o On the **Account Settings** window, click on **Server Settings** on the left column.
	- o Verify the **Incoming Mail Server** settings is **mail.gmtel.net**.
		- Verify the **Port** is set to either **993** if the Server Type shows IMAP or **995** if the Server Type shows POP.
	- o Verify the **User Name** is your **FULL** email address.
	- o Under **Connection Security**, select **SSL / TLS** from the drop-down.
	- o Verify the **Authentication Method** is set to **Normal Password**.
	- o If you need to adjust how often the program checks for email, or if you need to adjust **Deliver Options**, you can do this under **Server Settings**.

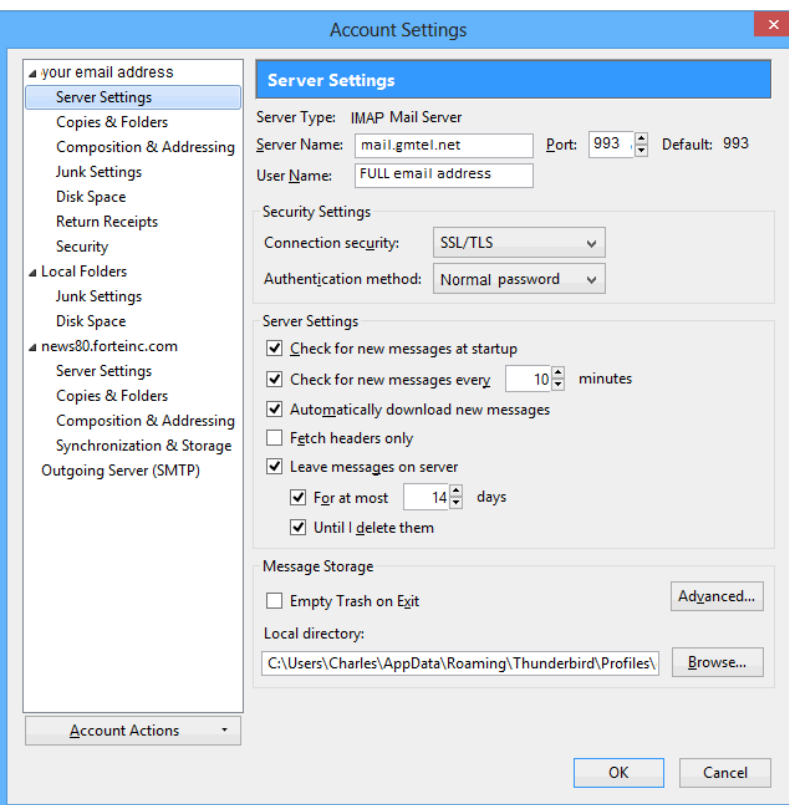

5. On the left column, click on **Outgoing Server (SMTP)**

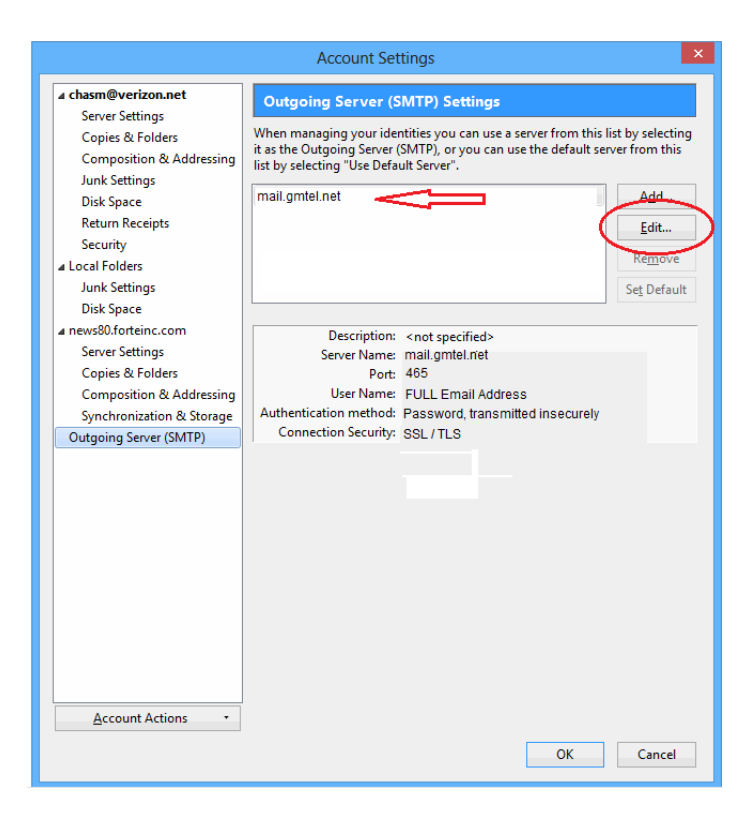

- 6. If there are multiple SMTP server profiles, you may see them listed here. Select your SMTP server. You can see below what the server settings, port settings, and username / password settings are. If you need to adjust anything, click **Edit**.
	- o Verify / change the **Server Name** is **mail.gmtel.net**
	- o Verify / change the SMTP **Port** is set to **465**.
	- o Set the **Connection security** to **SSL / TLS**.
	- o Set the **Authentication method** to **Password, transmitted insecurely**.
	- o Make sure the **User Name** is the **FULL** email address.

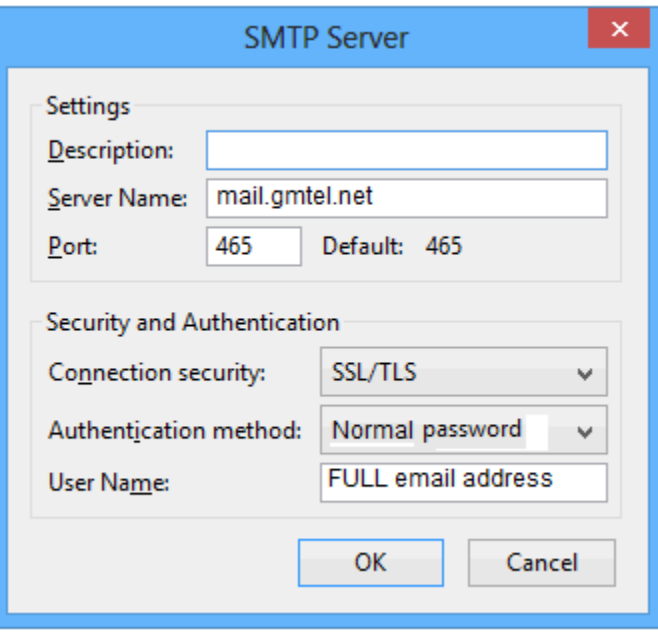

- 7. When finished, click **OK.** Hit **OK** on the Account Settings window.
- 8. Test email to verify settings are correct.

### <span id="page-23-0"></span>**Changing Email Settings in MAC Mail**

#### **Open the Preferences Screen**:

- 1. Open **MAC Mail**
- 2. Next to the **Apple** icon on the bar, click on the **Mail** drop-down menu, then click on **Preferences**.

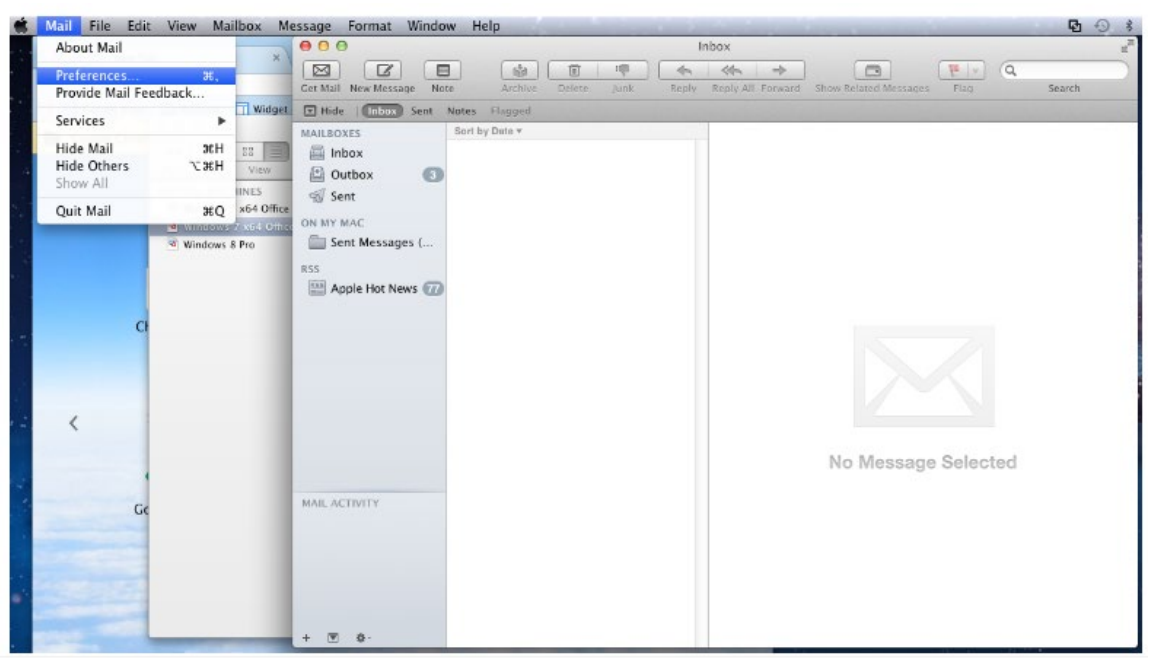

#### **Verify / Update Account Settings**:

- 3. Select the **Accounts** tab
	- $\circ$  If there is more than one email profile setup, be sure to choose the correct profile from the left column.
	- o Verify the **Incoming Mail Server** is set to **mail.gmtel.net**.
	- o Verify your **Incoming Username** is set to your **FULL** email address

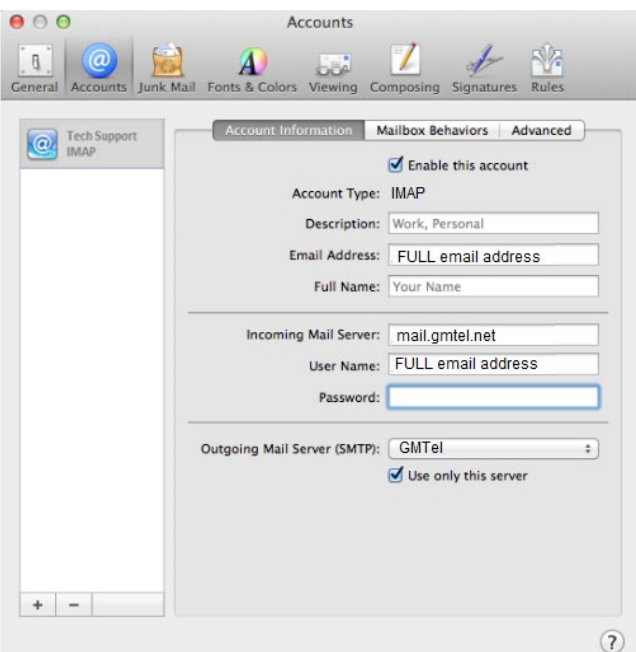

**Verify / Update the Outgoing Mail Server (SMTP) Settings**:

- 4. Click on the drop-down menu for **Outgoing Mail Server (SMTP)**
- 5. The default server should be checked. Click on **Edit SMTP Server List**

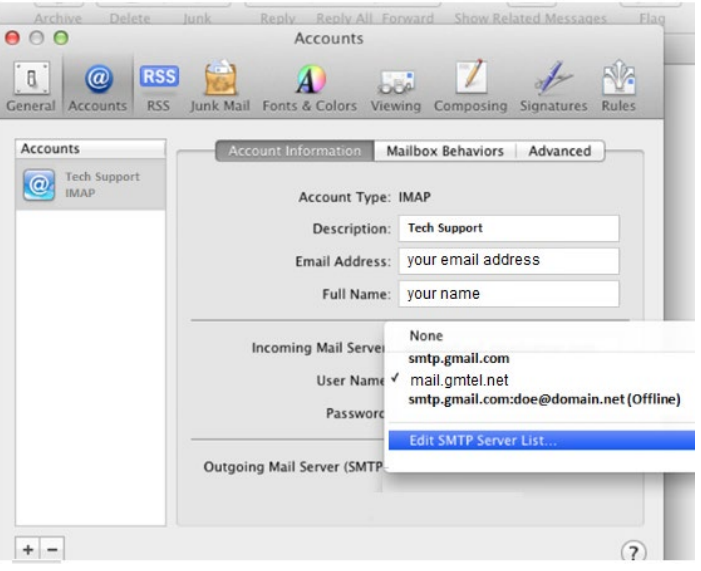

6. Verify the **Server Name** field shows **mail.gmtel.net**.

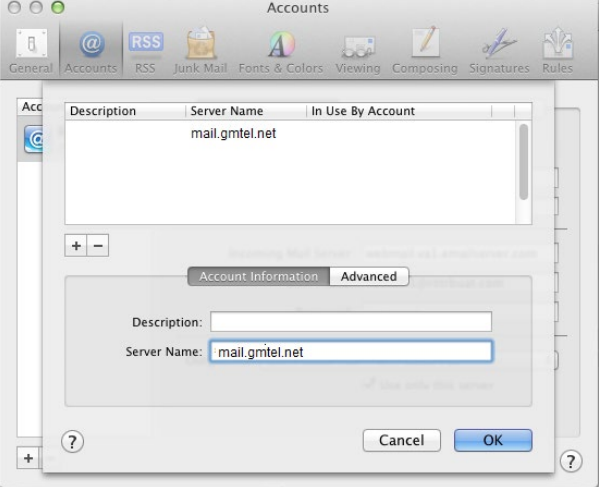

#### **Advanced SMTP Settings**:

- 7. Click on the **Advanced** button and verify / change these settings. To make any changes to this window, **uncheck** the box to *Automatically Detect and Maintain Account Settings*.
	- o Set the port to **465**. Place a check in the box for **SSL**.
	- o Make sure that the **Authentication** is set to **Password**.
	- o Make sure your **FULL** email address is in the **Username** field.
	- $\circ$  Enter your password if this area is empty. Any existing password should not need to be changed.

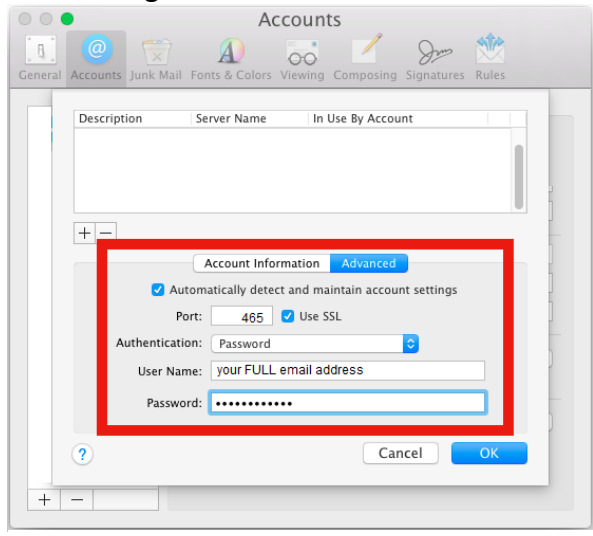

- 8. Click **OK** on the settings window and **X** out of the account window.
- 9. **Close** out of **MAC Mail** and **Relaunch** the app to test the settings.

### <span id="page-26-0"></span>**Changing Email Settings in Apple iOS 11**

This process shows how to set up the native email app on the iOS Device.

- 1. The screenshots below may be from *different* versions of iOS or will look a bit different if you are setting up an iPad versus an iPhone, but they will follow the same format.
- 2. On the iOS device, open **Settings**.
- 3. Go to **Accounts & Passwords**.

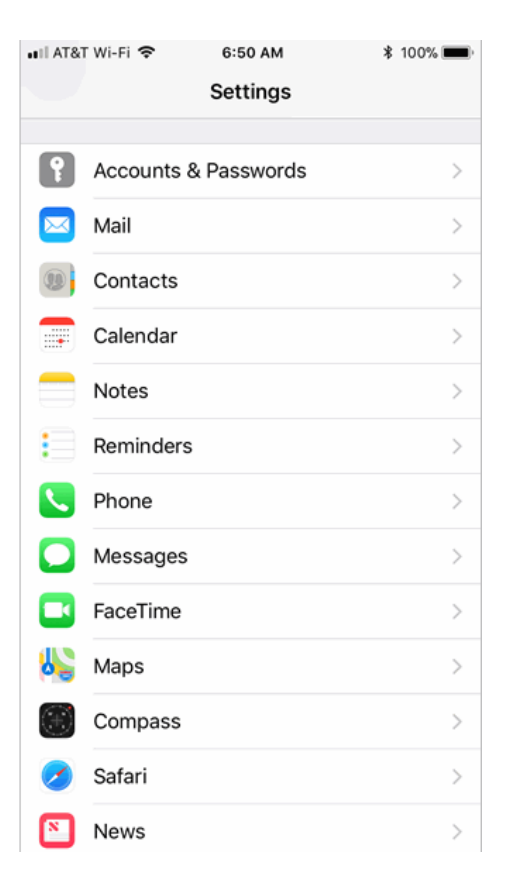

#### **Changing the Account**:

- 1. Select your account listed on this main page.
	- o Select the specific account from the next screen
	- o Verify that the Incoming Mail Server **Host Name** is **mail.gmtel.net**
	- o Verify the Username is your **FULL** email address.
	- o The Password should be correct already and not need changing.
- 2. Click on server name under the **Outgoing Mail Server** header to verify / change the various sever settings.

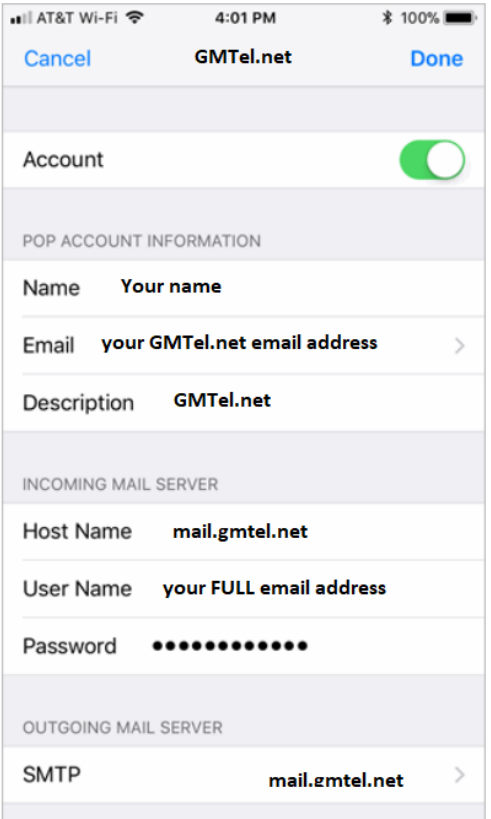

3. Click on the **Primary Server** option for **GMTel.net.** (*It may not necessarily named a mail.gmtel.net*)

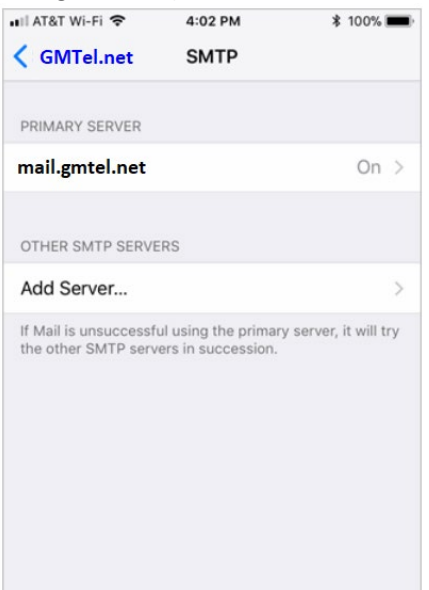

- 4. From the **Outgoing Mail Server** settings window:
	- o Verify this **Server** is marked as **On**.
	- o Verify the Outgoing Mail Server **Host Name** is set to **mail.gmtel.net**.
	- o Make sure the **Username** field has your **FULL** email address in it.
		- Even if this box states "*Optional*" it is **required** by GMTel.
	- o The **Password** should already be here.
		- If not, go ahead and enter it.
	- o Make sure that **Use SSL** is set to **On**.
	- o Below this, verify the password option is set to **Authentication**.
	- o Verify the **Server Port** is set to **465**.
- 5. Click **Done** in the upper right.
- 6. You should be back a screen now (*see previous image*). Click the **Back** arrow in the top left to go back to the Incoming Mail Server window.
- 7. Click **Done** in the upper right.
- 8. Go back to the main window on the iOS device
- 9. **Test** the email to verify it is working.

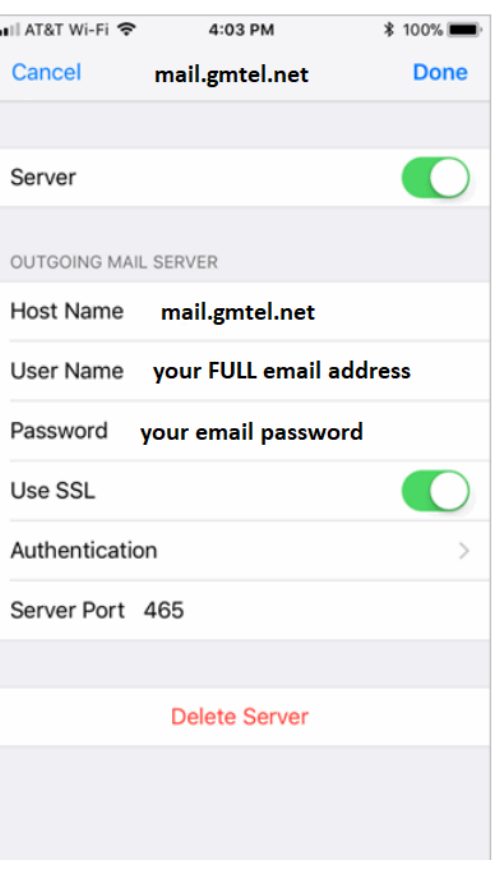

### <span id="page-29-0"></span>**Changing Email Settings on Apple's iOS 10**

This process shows how to set up the native email app on the iOS Device.

- The screenshots below may be from *different* versions of iOS or will look a bit different if you are setting up an iPad versus an iPhone, but they will follow the same format.
- 1. On the iOS device, open **Settings**.
- 2. Go to **Mail**.

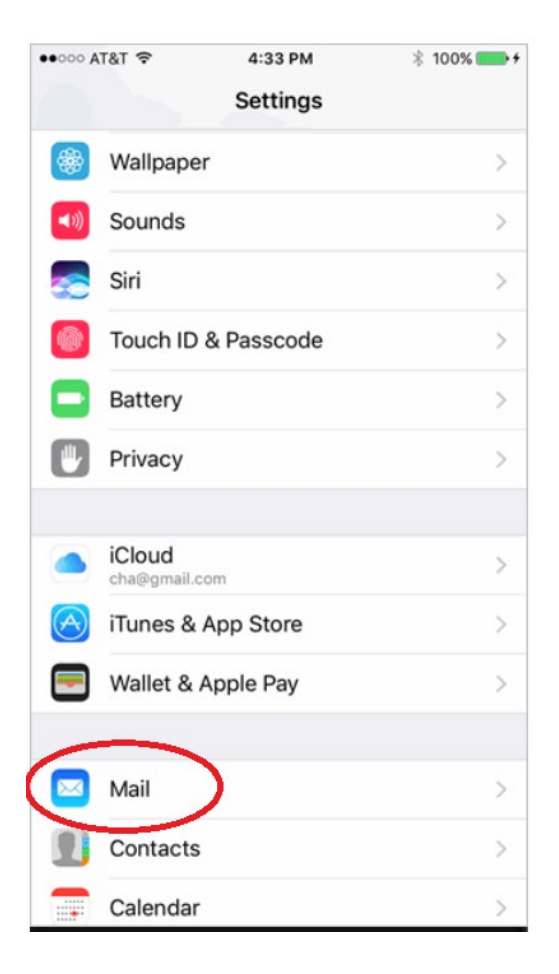

#### **Changing the Account**:

3. Click on **Accounts** from the main **Mail** window. *This may show GMTel or other mail apps that you use as well (Gmail, Yahoo, iCloud, etc.)*

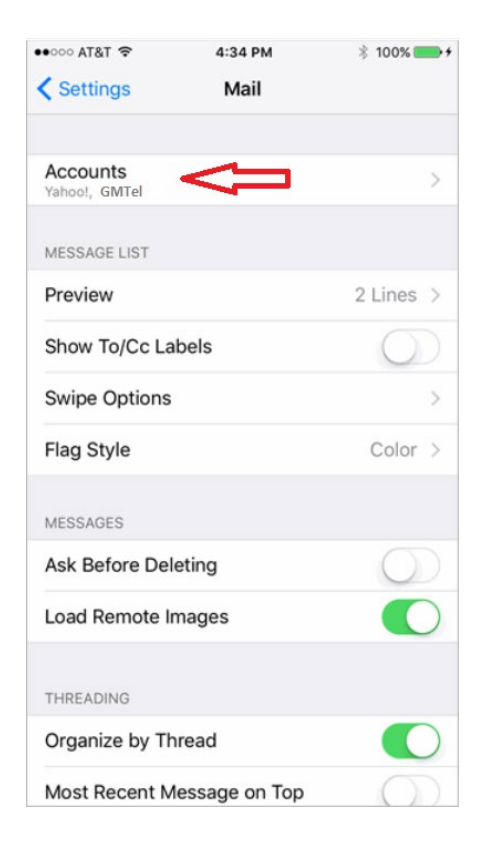

4. From the **Accounts** window, select the specific account for your GMTel email address from this screen.

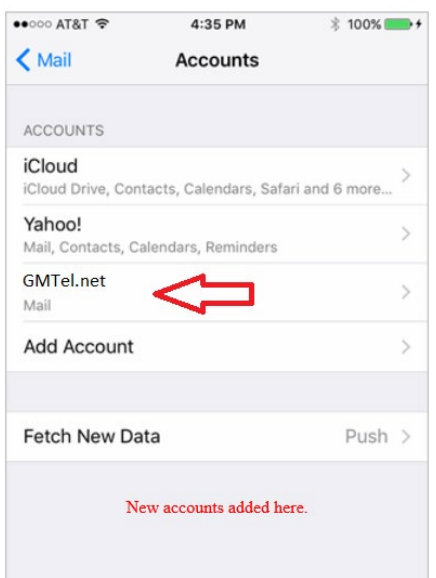

- 5. Verify that the Incoming Mail Server **Host Name** is **mail.gmtel.net**
- 6. Verify the Username is your **FULL** email address.
- 7. The **Password** should be correct already and not need changing.

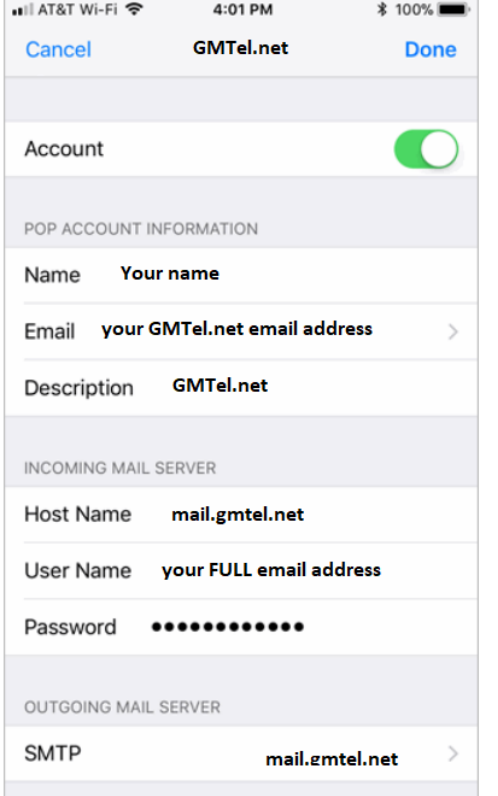

- 8. Click on the **Outgoing Mail Server** to verify / change the various sever settings.
- 9. Click on the **Primary Server** option for **GMTel.net.** (*It may not necessarily named a mail.gmtel.net*)

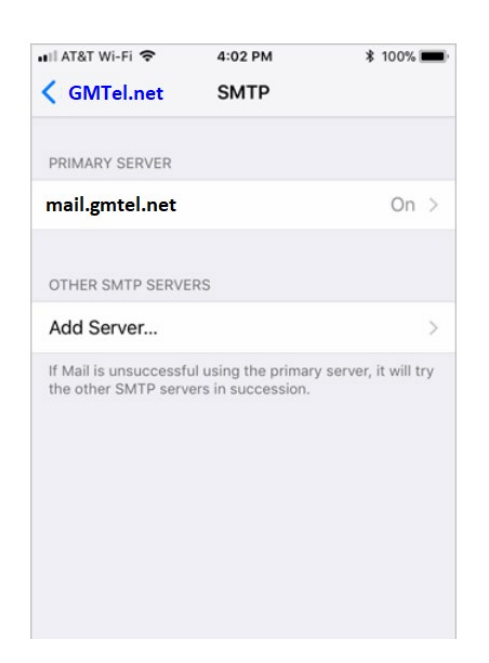

- 10. From the **Outgoing Mail Server** settings window:
	- o Verify this **Server** is marked as **On**.
	- o Verify the Outgoing Mail Server **Host Name** is set to **mail.gmtel.net**.
	- o Make sure the **Username** field has your **FULL** email address in it.
		- Even if this box says "*Optional*" it is **required** by GMTel if you want to send emails when you are not at home.
	- o The **Password** should already be here.
		- If not, go ahead and enter it.
	- o Make sure that **Use SSL** is set to **On**.
	- o Below this, verify the password option is set to **Authentication**.
	- o Verify the **Server Port** is set to **465**.
- 11. Click **Done** in the upper right.

• Ill AT&T Wi-Fi 4:03 PM **\* 100%** ■ Cancel mail.gmtel.net **Done** Server OUTGOING MAIL SERVER Host Name mail.gmtel.net User Name your FULL email address Password your email password Use SSL Authentication Server Port 465 **Delete Server** 

- 12. You should be back a screen now (*see previous image*). Click the **Back** arrow in the top left to go back to the Incoming Mail Server window.
- 13. Click **Done** in the upper right.
- 14. Go back to the main window on the iOS device
- 15. **Test** the email to verify it is working.

### <span id="page-33-0"></span>**Changing Email Settings in Android 8.0 (Oreo)**

- 1. From the main window, open your **Email** application.
- 2. Click the three horizontal bars in the top left of the email app and select the Settings

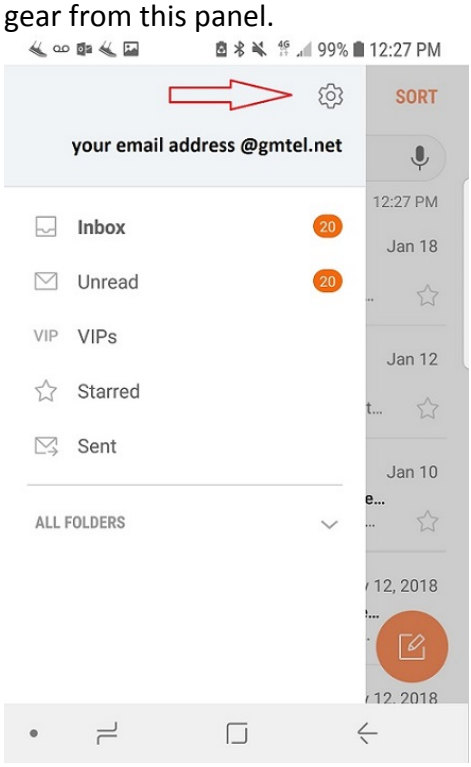

- 3. Under the **Accounts** header, select your GMTel.net email account.
	- 人口留人口 图 米 ※ 1 4 99% ■ 12:27 PM

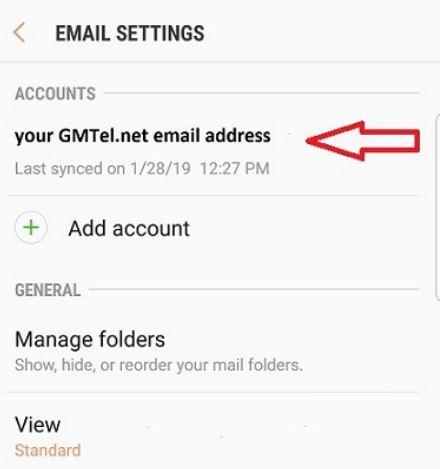

4. From the **Settings** window for this email account, swipe down until you see **Server Settings**.

- $\circ$  Select this option to view the current server settings.<br>  $\bullet \circ \bullet \bullet \bullet \bullet$ 
	-

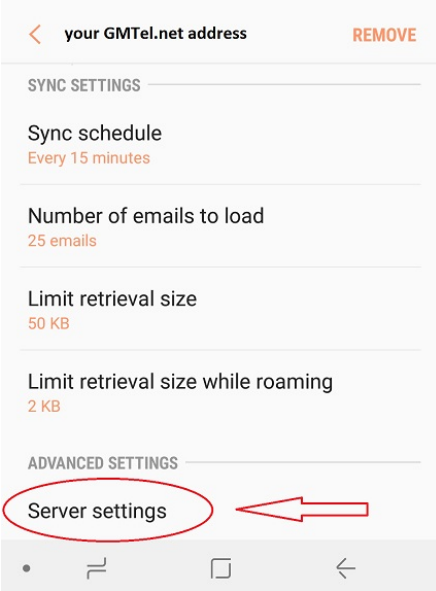

- 5. Your GMTel.net email address should be listed on the **Email Address** field.
	- o Verify your **FULL** email address appears in the **User Name** field.
		- If it does not and you cannot change it, please call Tech Support for assistance.
	- o Make sure that your **Incoming Server** shows **mail.gmtel.net**
	- o Verify the **Security Type** shows **SSL**. If not, click the arrow next to this item and select it.
	- o In the **Port** field, you will need to determine what type of server you are using.
		- **If you see IMAP server** under the **Incoming Server** header, choose Port **993**.
		- **If you see POP3 server** like the image to the right, choose Port **995**.

#### 人名雷夫国 **空水半 #498%■12:29 PM**

#### **SERVER SETTINGS** ✓

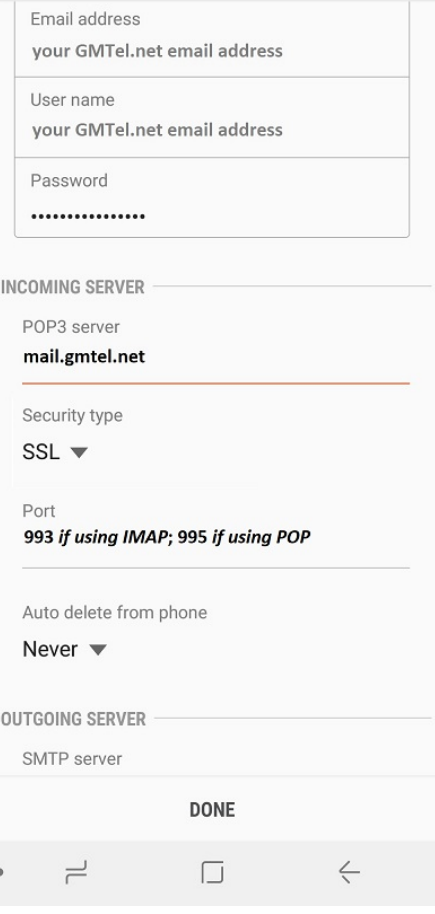

- 6. Swipe down the **Server Settings** page and go to the **Outgoing Server** settings.
	- o Verify your **SMTP Server** is set to **mail.gmtel.net**
	- o Verify your **Security Type** is set to **SSL**. If not, click the arrow to the right and choose **SSL** from the drop-down.
	- o Verify your **Port** is set to **465**.
	- o Verify your **FULL** email address is showing in the **Username** field.
	- o Your **Password** should be fine and should not need to be changed.
- 7. Click **Done** when finished. Save your settings and back out to your main email window. Make sure your email is functioning properly.

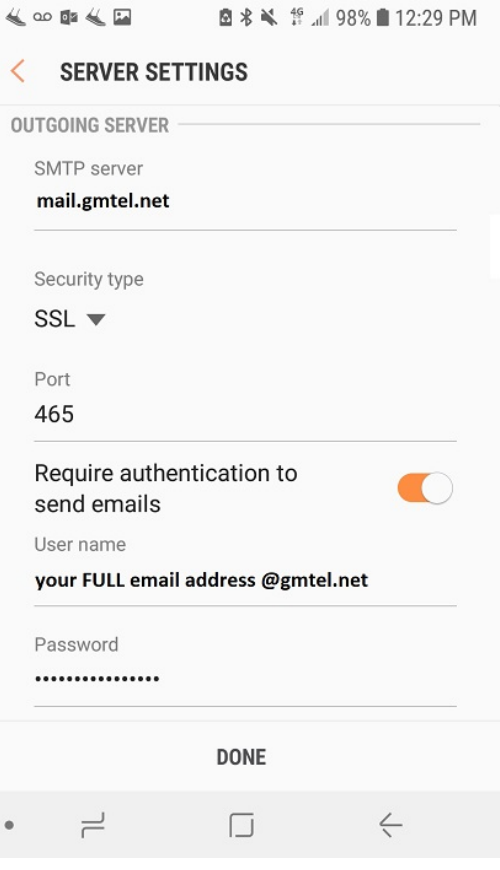

## <span id="page-36-0"></span>**Changing Email Settings in Android 7.0 (Nougat)**

1. From the main window, click on your Apps.

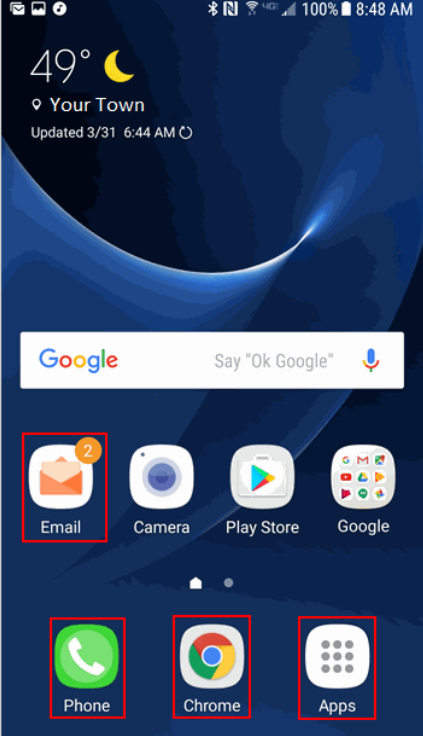

2. Click the **Settings** icon to open up your device's Settings menu.

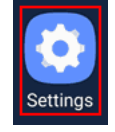

3. Click on **Accounts** from the Settings Menu.

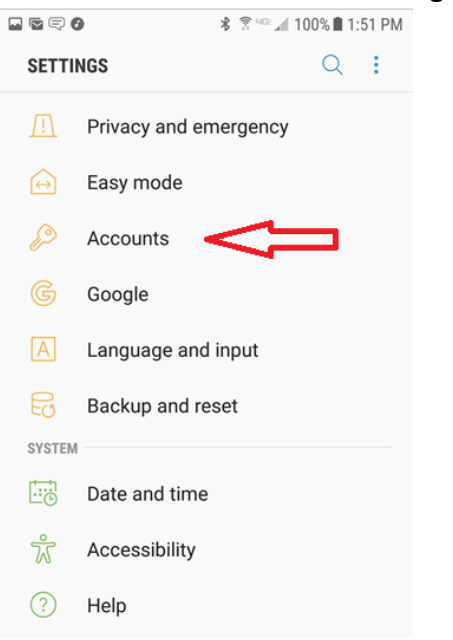

4. Click on **Email** from the list of account types.

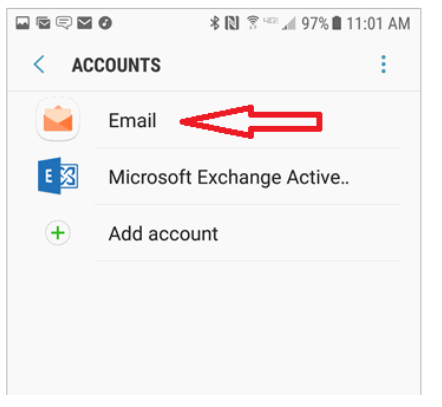

5. Click on your **GMTel.net** account from this window.

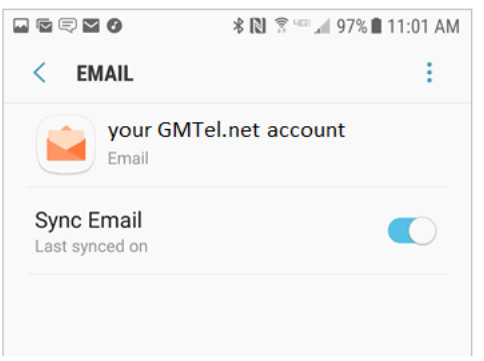

- 6. Your GMTel.net email address should be listed on the **Email Address** field.
	- o Verify your **FULL** email address appears in the **User Name** field.
		- If it does not and you cannot change it, please call Tech Support for assistance.
	- o Make sure that your **Incoming Server** shows **mail.gmtel.net**
	- o Verify the **Security Type** shows **SSL**. If not, click the arrow next to this item and select it.
	- o In the **Port** field, you will need to determine what type of server you are using.
		- **If you see IMAP server** under the **Incoming Server** header, choose Port **993**.
		- **If you see POP3 server** like the image to the right, choose Port **995**.

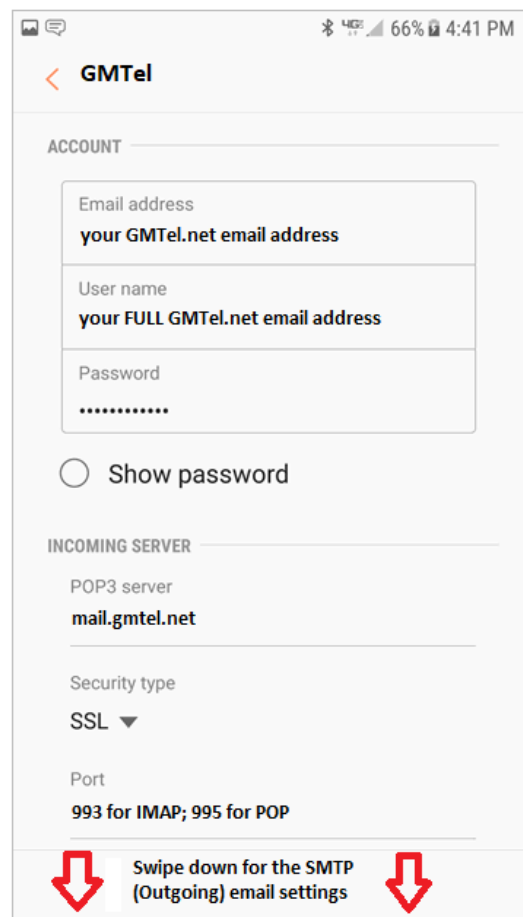

- 7. Swipe down the **Server Settings** page and go to the **Outgoing Server** settings.
	- o Verify your **SMTP Server** is set to **mail.gmtel.net**
	- o Verify your **Security Type** is set to **SSL**. If not, click the arrow to the right and choose **SSL** from the drop-down.
	- o Verify your **Port** is set to **465**.
	- o Verify your **FULL** email address is showing in the **Username** field.
	- o Your **Password** should be fine and should not need to be changed.
- 8. Click **Next** when finished. Save your settings and go back in to your main email window. Make sure your email is functioning properly.

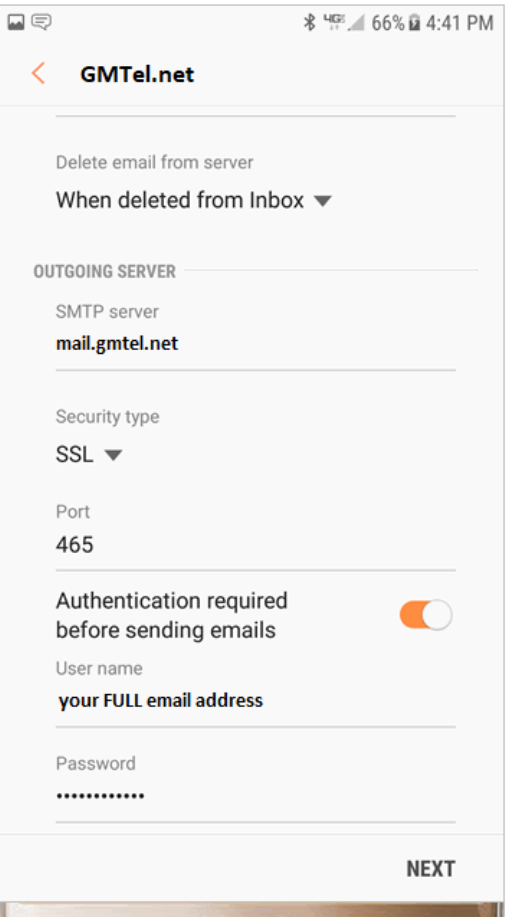